## Posterizations

You can make **posterizations** in Photoshop at the click of a button, but to get them set up properly for screen printing takes a few more clicks. Posterizations work best with grayscale files, and can be used to print the file in several grays or colors to extend the tonal range of the image. Once your grayscale image is ready, complete the following steps. When you set the number of levels, remember that one of them is the white of the paper, provided that there is white in the image. This means that typically you will have one more level than the number of colors you want to print.

- Adjust the levels of your file to assure good contrast in your file. Go to Image > Adjustments > Levels.
- To posterize your image, go to Image > Adjustments > Posterize...
- 3. Save your file as 'myimage-POSTER.psd' (or anything that you can remember later), to keep your original file unchanged. Now that the image has been broken down into several values, you will need to 'extract' each one to create a film to expose your screen with.
- 4. Go to Image > Adjust > Threshold. The space between the lines will indicate a particular color with the darkest on the left and lighter colors on the right. Move the slider under your first color to be printed on the right and click OK. Print the image.
- Go to Edit > Undo Threshold or use the history palette (Window>History Palette) to return to the index color version of your file. Repeat the Image>Threshold function to isolate the next color for printing. Keep repeating these steps until all of your films are printed.

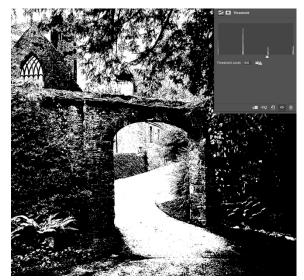

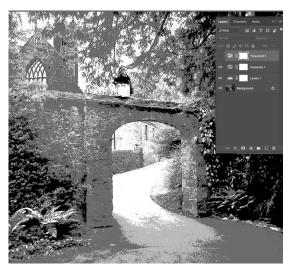

**Color Posterizations** can be achieved by posterizing CMYK separations. You will need to decide which color hues should be printed with each threshold level. Here are some example from screenprint artist Richard Ross, who used 3 colors for each color separation plus a gray and black from the K separation

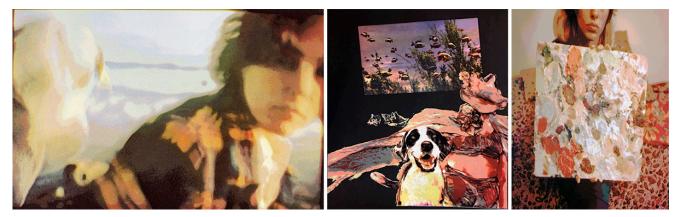